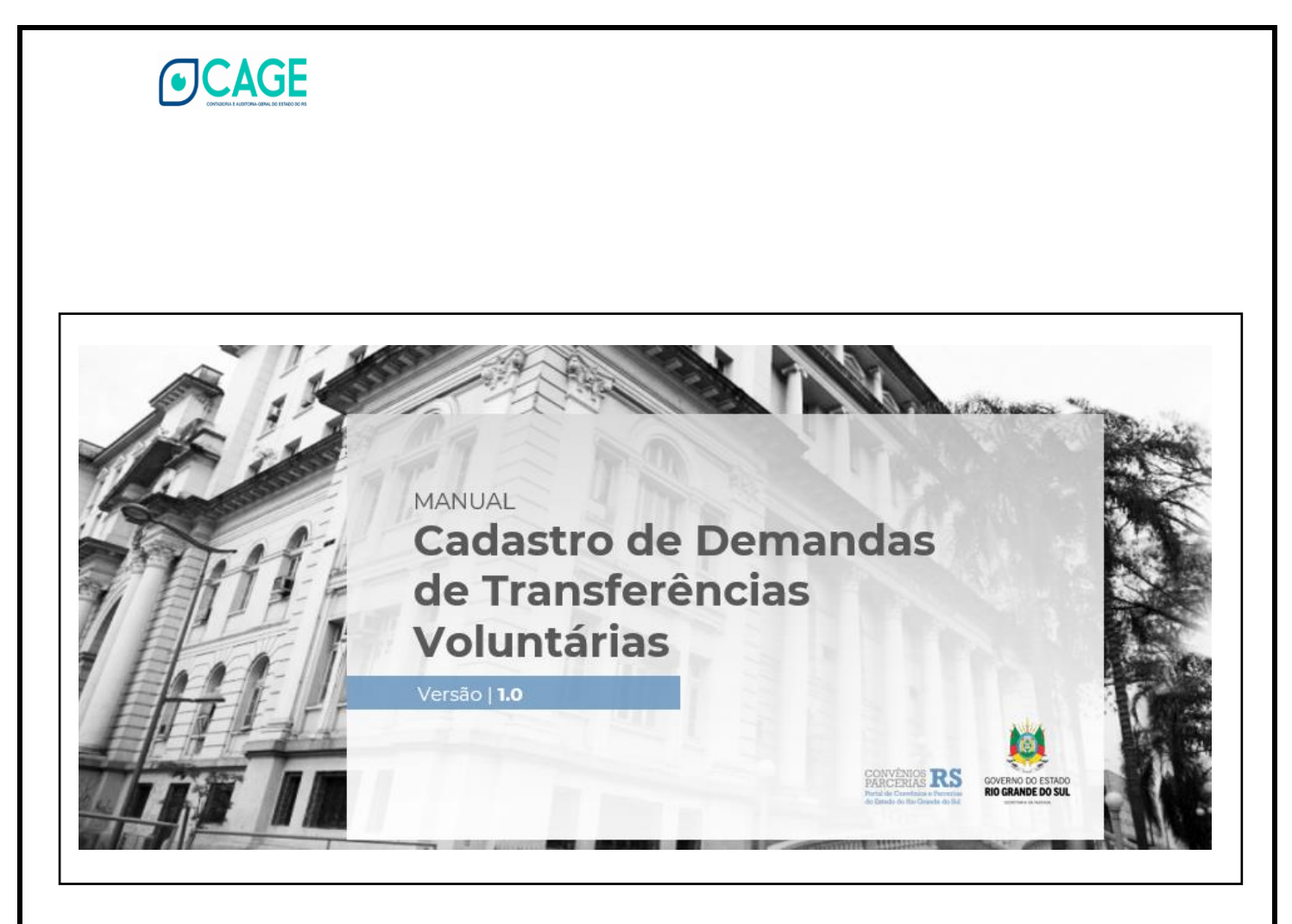

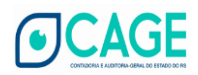

## **Cadastro de Demandas de Transferências Voluntárias (CDTV)**

**OBJETIVO:** reunir, em um único repositório estadual, todas as **demandas** de **transferências voluntárias,** por meio de **convênios administrativos** (e de outros instrumentos) com o Estado do Rio Grande do Sul.

**PROPÓSITO:** viabilizar o **acompanhamento concomitante** das demandas através de **painéis e indicadores** no **Cage Gerencial.**

**PARA QUEM**: municípios gaúchos, consórcios municipais, hospitais (§ 1º do art. 199 da CF) e universidades públicas.

**PRINCIPAIS DADOS:** área de política pública, **secretaria estadual**, descrição do **objeto**, descrição da **justificativa**, valor do **repasse estadual**, valor da **contrapartida** e duração da **execução**.

**DOCUMENTO:** Plano de Trabalho

**CARACTERÍSTICAS:** simplicidade e objetividade.

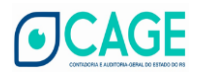

### **ACESSO**

O acesso ao Cadastro de Demandas de Transferências Voluntárias (CDTV) será realizado pelo **Portal de Convênios e Parcerias do Estado do Rio Grande do Sul<sup>1</sup>** :

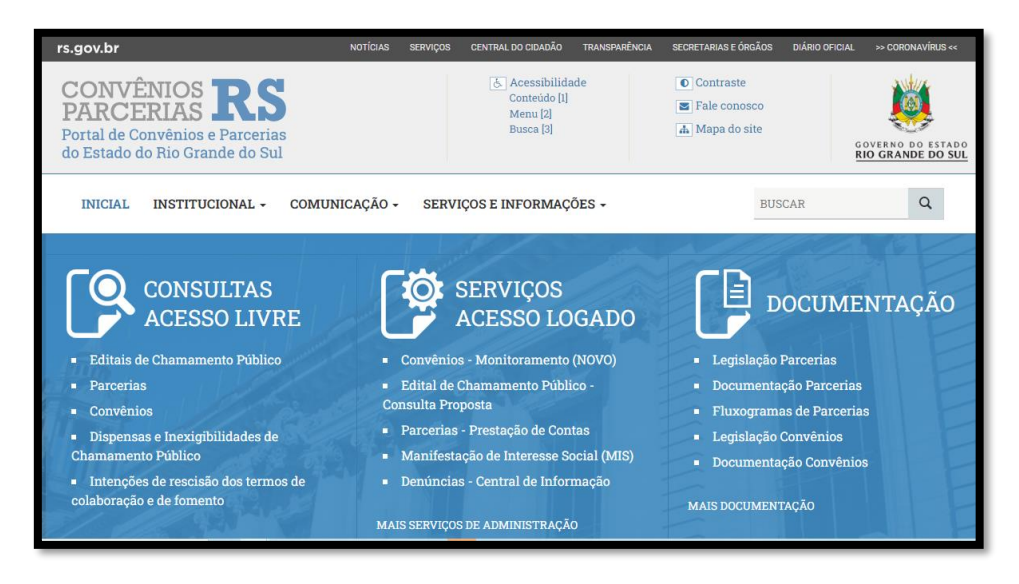

Em seguida, deve-se realizar o login com a conta **GOVBR**:

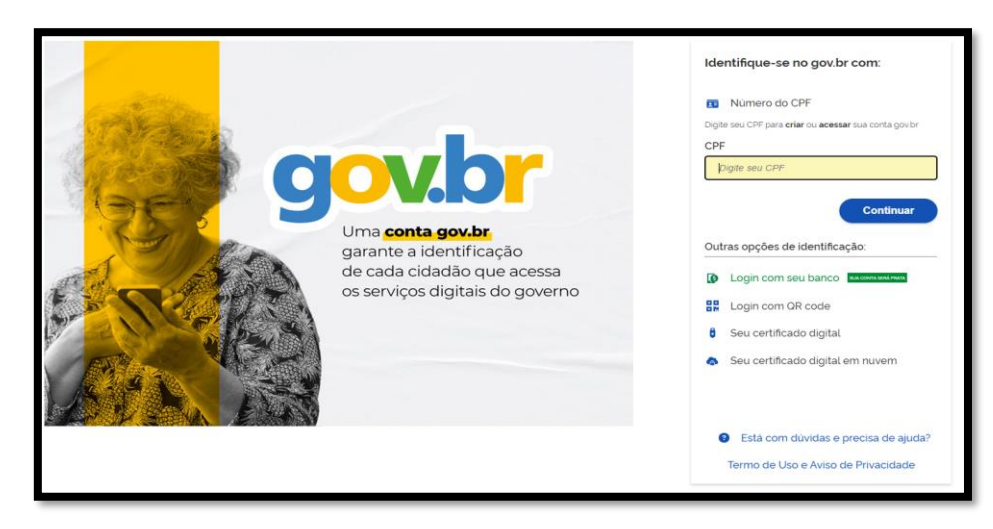

<sup>1</sup> https://www.convenioseparcerias.rs.gov.br/

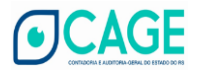

# **VINCULAÇÃO**

Realizado o acesso pelo GOVBR, o demandante (Responsável Técnico) deve indicar a pessoa jurídica proponente da demanda, clicando no botão *Vincular Proponente*:

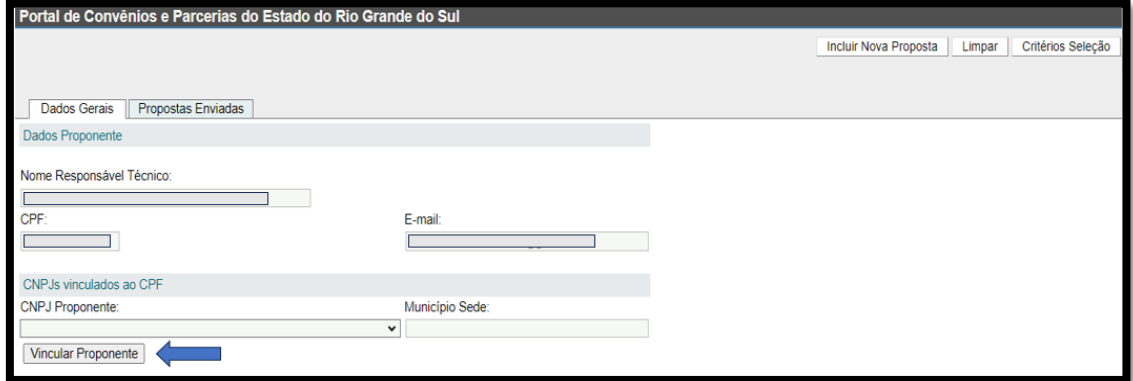

Em seguida, deve-se inserir o **CNPJ** do proponente:

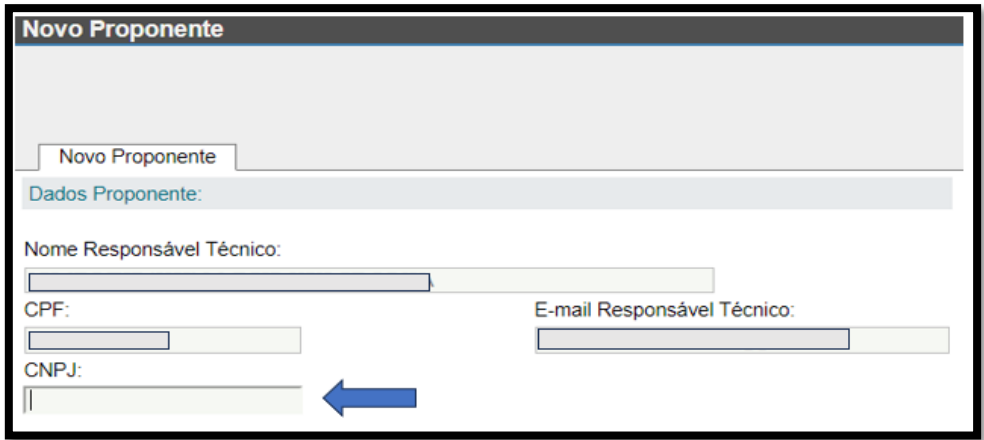

Na mesma tela, registra-se<sup>2</sup>, agora, os dados do Proponente:

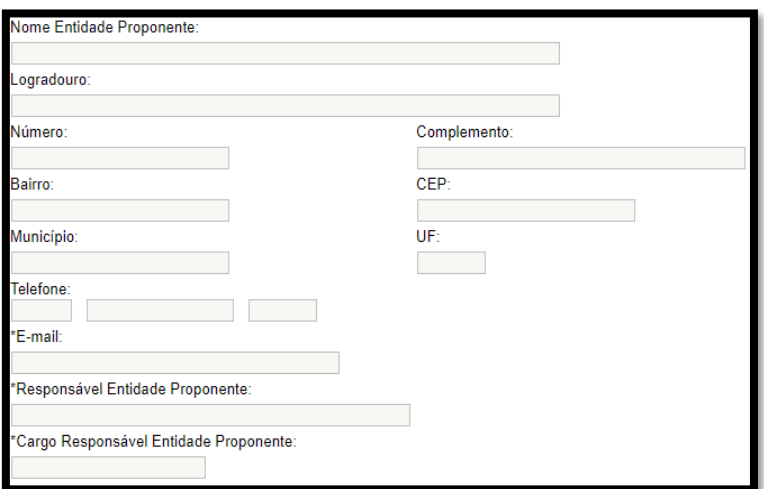

<sup>2</sup> O preenchimento será **automático** se tais informações já estiverem contidas no banco de dados do Estado.

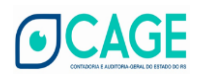

### **Atenção !**

Importante destacar que 01 (um) CPF só pode estar vinculado a apenas 1 (um) CNPJ de **Prefeitura Municipal**. Dada a relevância dessa regra, o CDTV possui um aviso específico para orientação ao demandante:

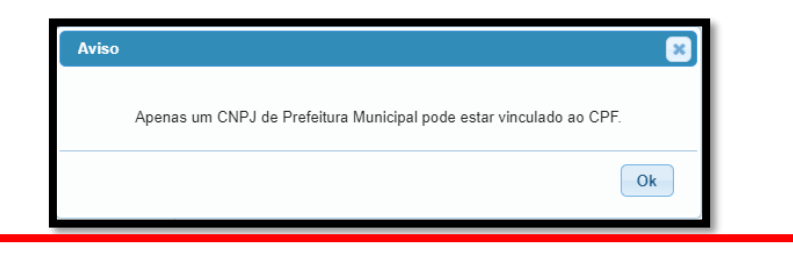

## **INCLUSÃO DE NOVA PROPOSTA**

Para realizar o cadastro de uma demanda, o primeiro passo é selecionar o proponente no campo *CNPJ Proponente***:**

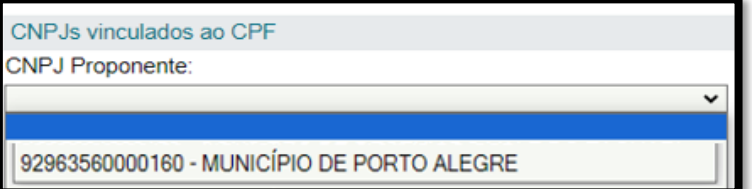

Selecionado o proponente, basta clicar no botão *Incluir Nova Proposta*:

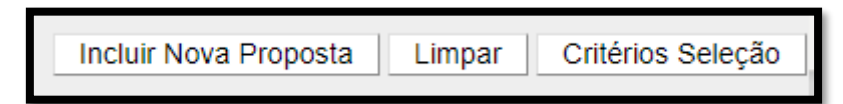

5

Em seguida, será aberta a aba *Nova Proposta Plano de Trabalho***:**

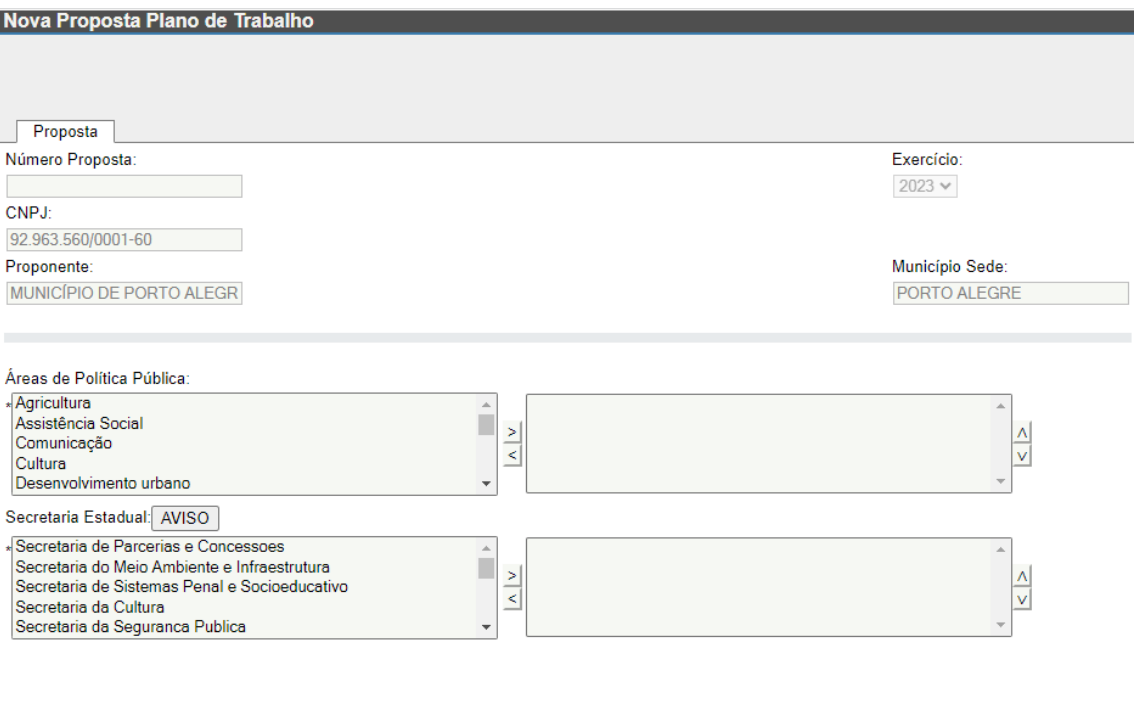

Cadastro de Demandas de Transferências Voluntárias (CDTV) Versão: 01(out/23)

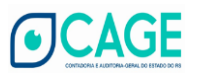

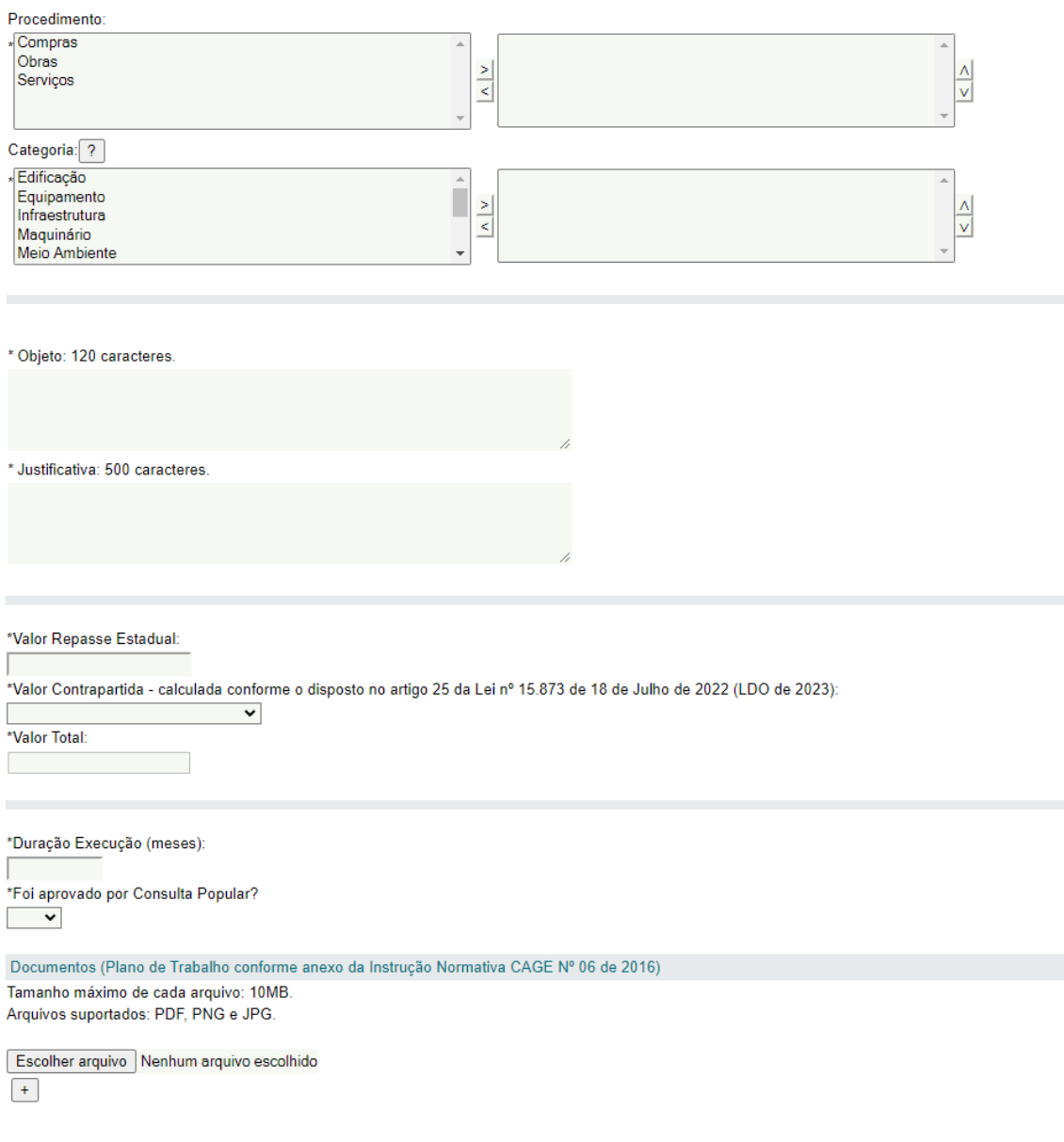

## 1. Seleção da **Área de Política Pública**:

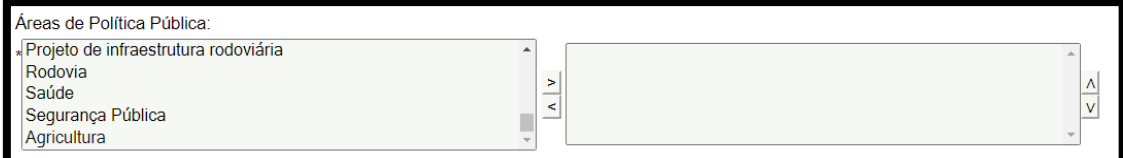

O demandante deve selecionar, no retângulo esquerdo, a área de política pública que possui relação com o objeto da demanda.

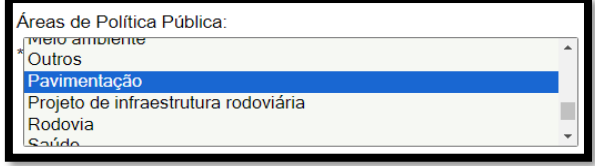

Cadastro de Demandas de Transferências Voluntárias (CDTV) Versão: 01(out/23)

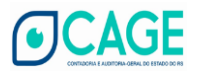

Em seguida, a área selecionada deve ser incluída no retângulo da direita.

A inclusão (e exclusão) referida acima deve ser realizada por meio dos botões localizados entre os retângulos.

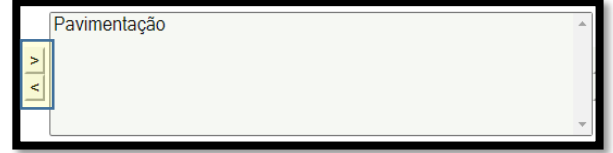

Se for o caso, pode-se selecionar mais de uma área de Política Pública:

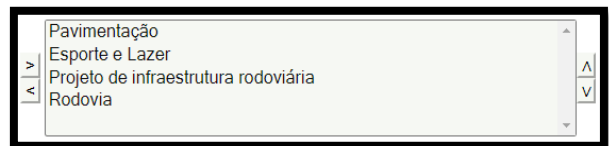

Nesse exemplo, a seleção das áreas de Política Pública estaria finalizada com a seguinte configuração:

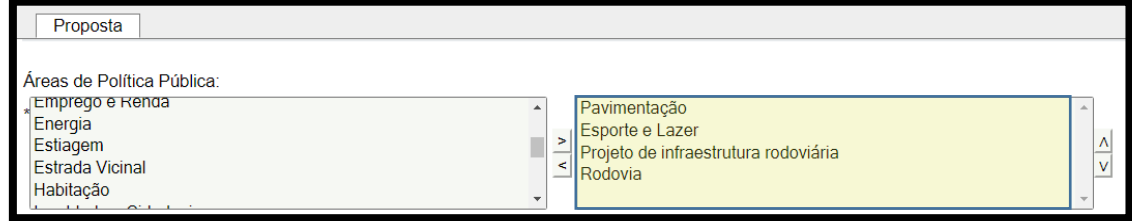

#### 2. Seleção da **Secretaria Estadual**:

Os procedimentos para seleção e inclusão da Secretaria Estadual destinatária da demanda são idênticos aos que foram explicados acima em relação às Áreas de Políticas Públicas.

Desse modo, se a sua demanda tiver sido enviada a mais de uma Secretaria de Estado (ou Administração Indireta), tais Secretarias devem ser incluídas no retângulo da direita.

### **ATENÇÃO !**

É de suma importância que **não sejam realizados novos registros apenas para individualizar as Secretarias que, porventura, tenham recebido a mesma demanda**. Essa conduta evita que o valor demandado seja **multiplicado na base de dados do Estado** e implique **erro de mensuração** do valor total por demandante.

Assim, por exemplo, um demandante que, por algum motivo, tenha encaminhado a mesma proposta à Secretaria de Obras Públicas e à Secretaria de Habitação, não deve gerar dois registros dessa mesma demanda no CDTV. Nesse caso, basta que tais Secretarias sejam incluídas no retângulo da direita:

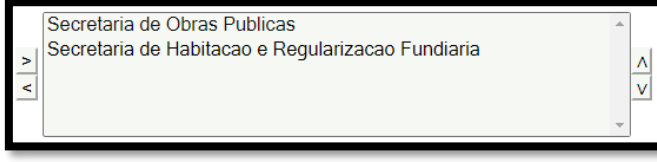

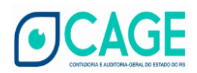

Dada a relevância dessa observação, dedicou-se um aviso de atenção específico no CDTV:

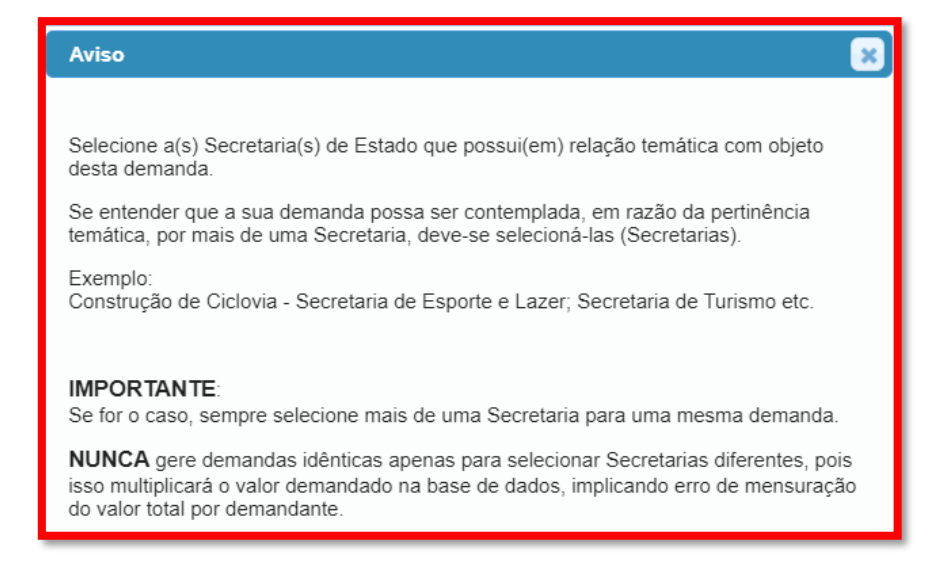

Nesse nosso exemplo, a seleção da Secretaria Estadual estaria finalizada com a seguinte configuração:

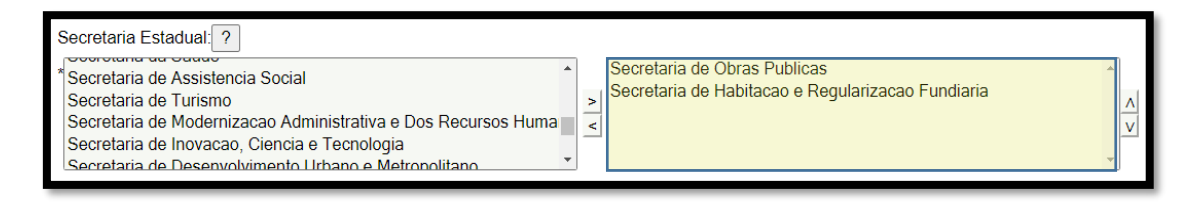

#### 3. Seleção do **Procedimento**:

Conforme orientado anteriormente, deve-se selecionar, também, o procedimento que será adotado pelo demandante para a execução do objeto: Compras, Obras e/ou Serviços.

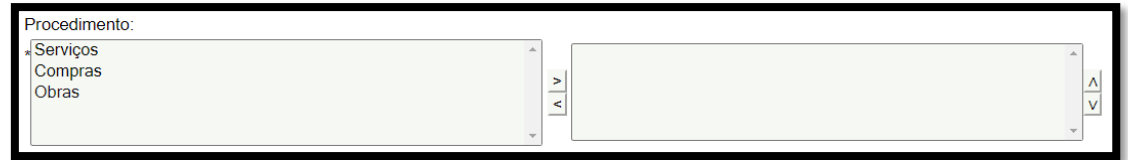

Exemplo 1: Pavimentação asfáltica

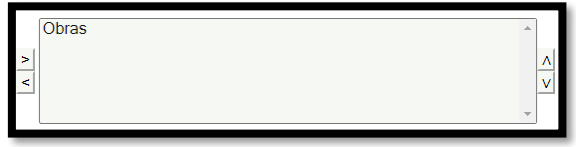

Vale destacar que, se for o caso, pode-se selecionar mais de um procedimento.

Exemplo 2: Ampliação de hospital e aquisição de equipamentos.

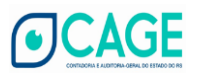

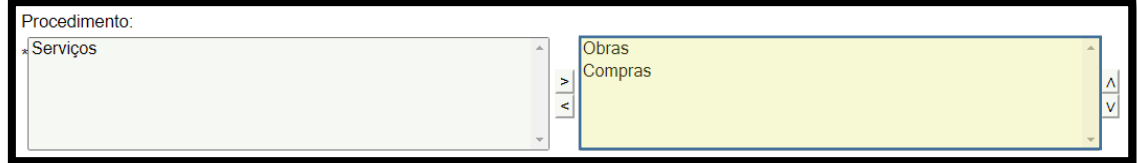

## 4. Seleção do **Categoria**:

A Categoria é um tipo de qualificação do objeto demandado.

Nesse retângulo de seleção, deve-se escolher a descrição que mais se aproxima das características do objeto demandado.

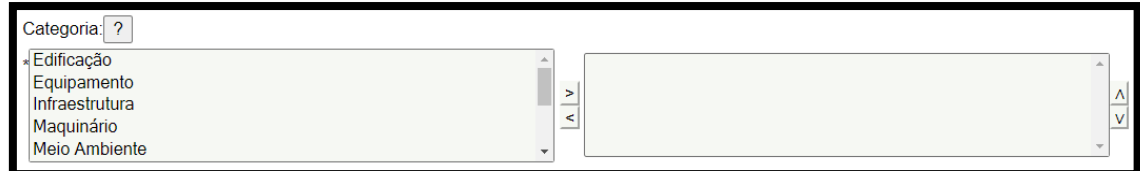

Se for o caso, pode-se selecionar mais de uma categoria, conforme o exemplo abaixo:

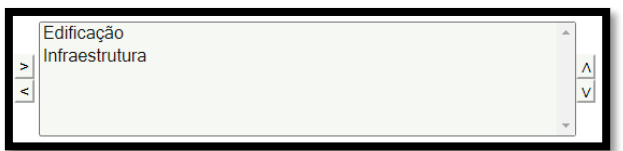

Buscando facilitar a identificação da categoria mais adequada, incluiu-se no CDTV um importante aviso contendo diversos exemplos:

9

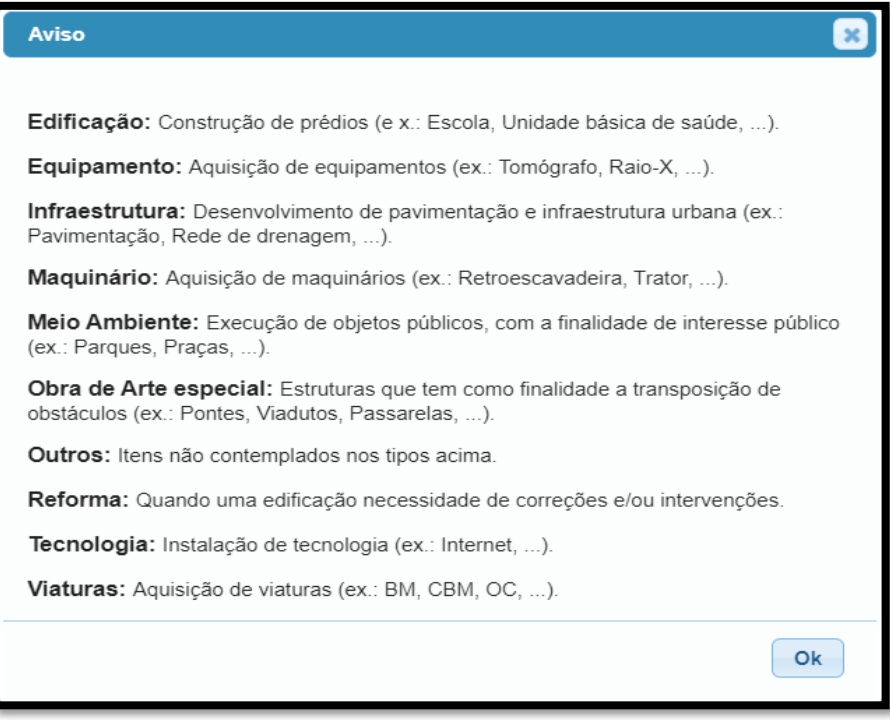

Assim, adotando-se como exemplo uma ampliação de hospital, a seleção da Categoria estaria finalizada com a seguinte configuração:

> Cadastro de Demandas de Transferências Voluntárias (CDTV) Versão: 01(out/23)

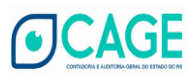

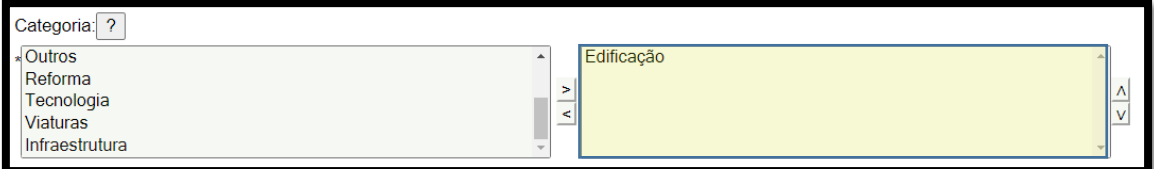

### 5. Descrição do **Objeto:**

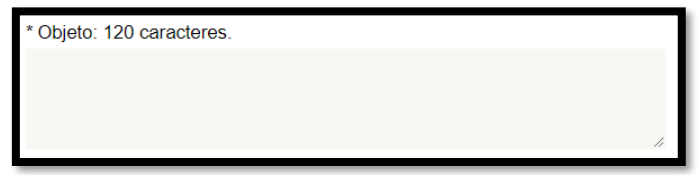

Neste campo, o demandante deve inserir a descrição sucinta do objeto.

Considerando que tal campo possui apenas 120 caracteres, a descrição deve ser realizada de forma **clara**, **direta, objetiva e simples**.

Além disso, a descrição deve conter a **quantidade** demandada.

Exemplos de redação a serem incluídas no campo objeto:

- **a. Aquisição de 02 (duas) ambulâncias;**
- **b. Construção de 01 (uma) ciclovia;**
- **c. Reforma de 01 (uma) quadra de basquete;**
- **d. Construção de 02 (duas) pontes;**
- **e. Reforma de fachada (400 m<sup>2</sup> ) de escola;**
- **f. Construção de 05 (cinco) micro açudes;**
- **g. Aquisição de 100 (cem) cadeiras escolares;**
- **h. Pavimentação de 10 (dez) quilômetros de estrada.**

Assim, adotando-se um dos exemplos acima, o preenchimento do campo objeto estaria finalizado com a seguinte redação:

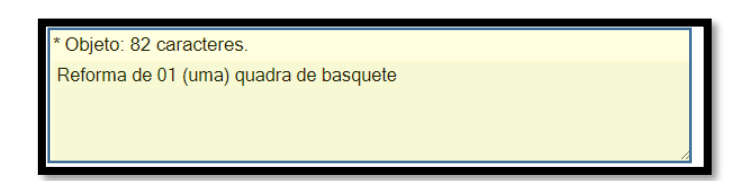

6. Descrição da **Justificativa:**

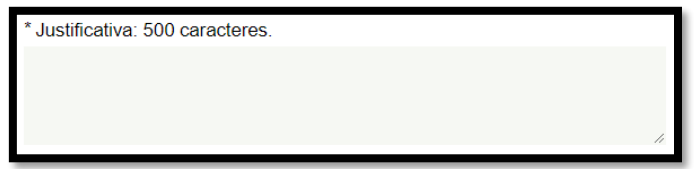

A justificativa deve conter o **fato gerador** da demanda e, principalmente, o **impacto social** que se pretende alcançar.

Ressalta-se que, também em razão da limitação de caracteres (500), o texto da justificativa deve ser **claro e objetivo.**

> Cadastro de Demandas de Transferências Voluntárias (CDTV) Versão: 01(out/23)

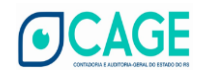

Exemplo:

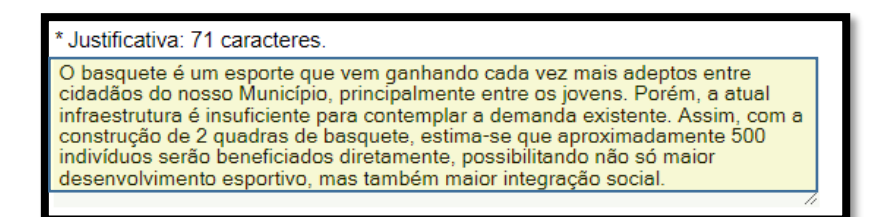

7. Valor do **Repasse Estadual:**

Nesse campo, deve-se registrar o valor do repasse estadual que está sendo demandado, ou seja, o valor da transferência voluntária solicitada para a realização do objeto.

Exemplo:

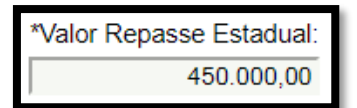

8. Valor da **Contrapartida:**

Primeiramente, deve-se selecionar o tipo de contrapartida:

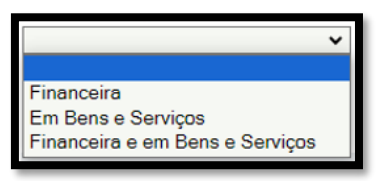

Em seguida, registra-se o valor da contrapartida<sup>3</sup>:

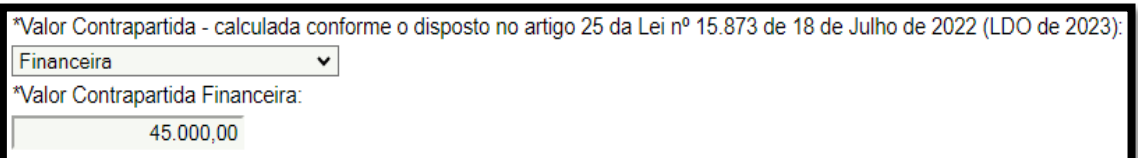

Destaca-se que o próprio sistema calcula e fornece o Valor Total, ou seja, a soma entre o Valor do Repasse Estadual e o Valor da Contrapartida:

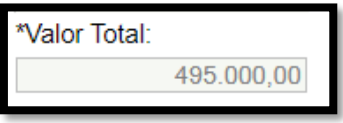

### 9. **Duração da Execução:**

Inclui-se, nesse campo, a quantidade de meses previstos para a realização do objeto.

Exemplo:

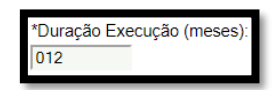

<sup>3</sup> Conforme o estabelecido na Lei de Diretrizes Orçamentárias (LDO) do ano corrente.

Cadastro de Demandas de Transferências Voluntárias (CDTV) Versão: 01(out/23)

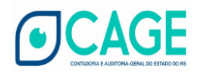

### 10. **Consulta Popular:**

Em seguida, deve-se informar se a demanda que está sendo cadastrada é oriunda da Consulta Popular:

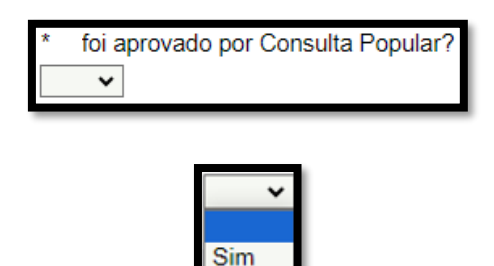

Não

#### 11. **Plano de Trabalho:**

Por último, basta inserir o Plano de Trabalho:

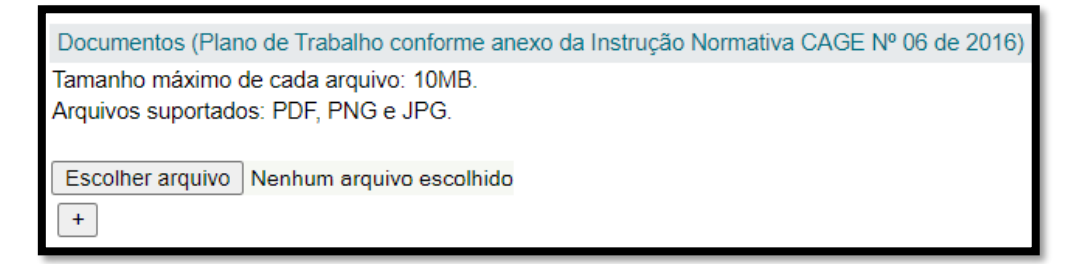

## **CORREÇÃO DAS PROPOSTAS ENVIADAS**

As demandas cadastradas só podem ser corrigidas por meio de **exclusão integral** da demanda.

Assim, caso seja necessário realizar alguma correção, deve selecionar a demanda e clicar no botão **Remover**. **Em seguida**, deve-se realizar um **novo cadastro**.

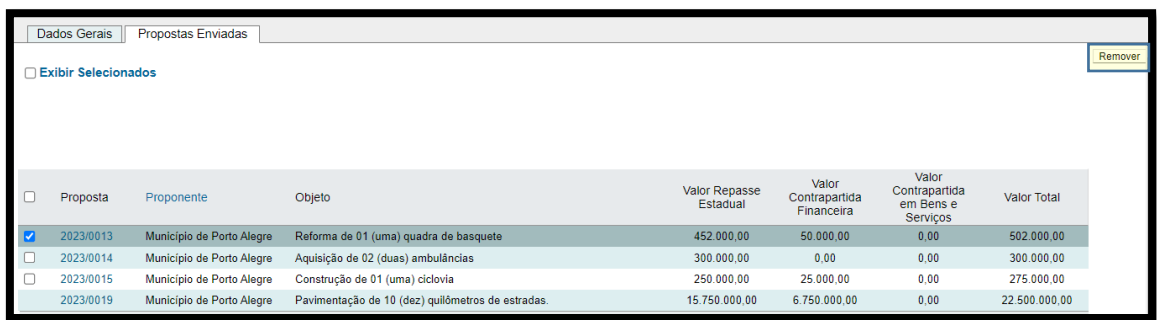

## **ATENÇÃO !!**

É muito importante destacar que uma demanda corrigida (removida) **perde a numeração da demanda originalmente cadastrada**, e isso pode implicar confusão processual durante a tramitação do expediente administrativo estadual referente à transferência voluntária da respectiva demanda, pois **o número do CDTV é condição para a realização do repasse estadual**.

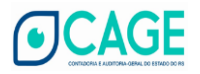

Assim, caso uma demanda tenha sido corrigida (removida) após o envio da documentação ao Estado, deve-se entrar em contato com a respectiva Secretaria Estadual para cientificação.

#### **GESTÃO DAS PROPOSTAS ENVIADAS**

Para visualizar as propostas já cadastradas, deve-se selecionar a aba **Propostas Enviadas**:

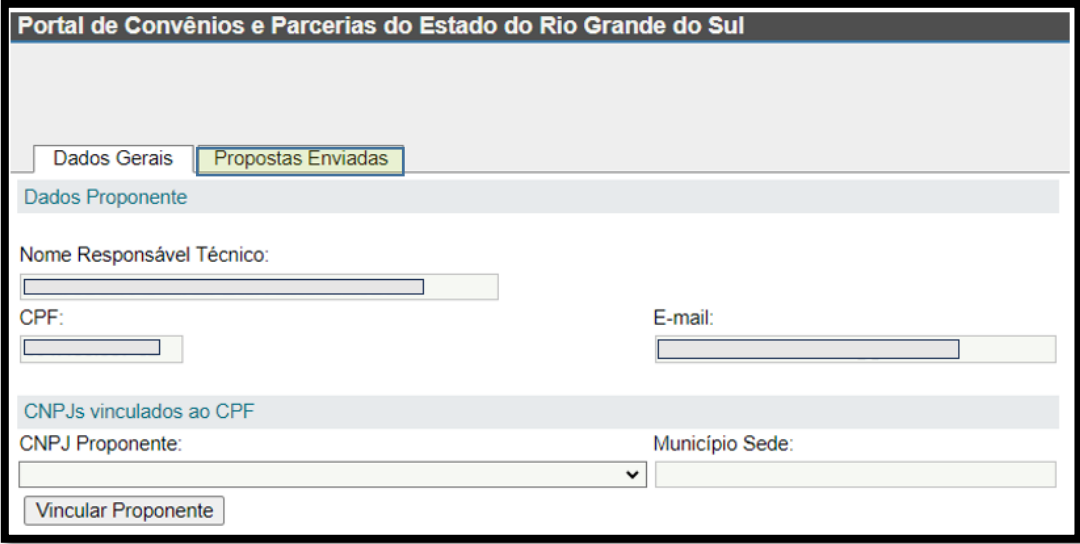

Nos exemplos fictícios abaixo, pode-se verificar que o demandante, em uma única tabela, dispõe das seguintes informações: **número da proposta, proponente, objeto, valor do repasse estadual, valor e tipo da contrapartida e valor total**.

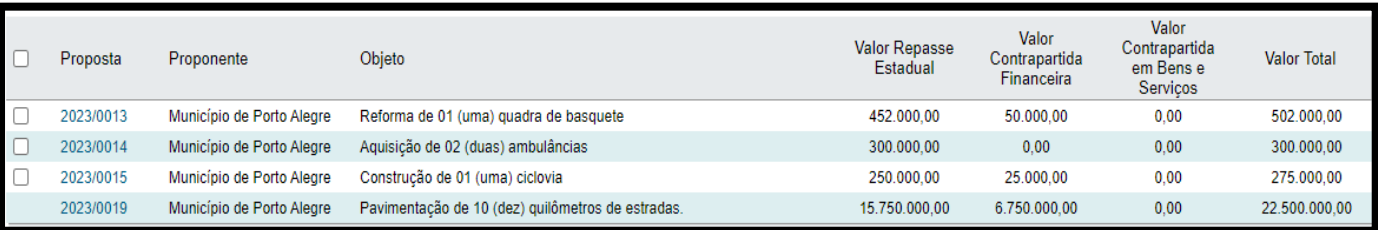

Ressalta-se que tal visualização está disponível para todos os indivíduos (CPF) que realizaram, na tela inicial, a **vinculação** ao CNPJ do proponente.

Assim, um Prefeito Municipal que deseje visualizar as demandas realizadas pelas suas Secretarias necessita apenas realizar a sua própria vinculação supramencionada.

Cabe destacar que, por óbvio, as demandas enviadas só podem ser removidas pelos seus respectivos demandantes. Tais demandas são caracterizadas pela presença de um quadrado de seleção:

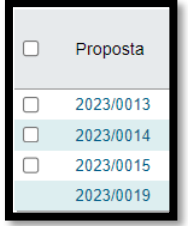

Cadastro de Demandas de Transferências Voluntárias (CDTV) Versão: 01(out/23)

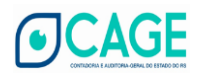

### **PERGUNTAS E RESPOSTAS**

- 1. Se, no decorrer do processo de formalização do convênio administrativo, o valor do repasse (ou da contrapartida) for diferente do valor contido na respectiva demanda cadastrada no CDTV, deve-se removê-la para incluir uma nova demanda de forma que o valor fique igual ao do convênio que será firmado ? **Resposta**: Recomenda-se que não seja criada uma nova demanda, pois isso implicará alteração no número da demanda no CDTV e, consequentemente, fomento a disfunções da burocracia.
- 2. Estou com dúvidas acerca do preenchimento de campos no CDTV. A quem devo recorrer para buscar auxílio ?

**Resposta**: Entre em contato com Secretaria de Estado que receberá a demanda em questão, conforme os canais de comunicação elencados no Portal de Convênios e Parcerias.

3. O CDTV informará se a demanda cadastrada foi contemplada (convênio administrativo)?

**Resposta**: Não. Como o próprio nome indica, trata-se apenas de um cadastro de demandas.

4. O nosso Município faz parte de um consórcio municipal. Quem pode realizar o registro de uma demanda do consórcio no CDTV ?

**Resposta**: Qualquer integrante do consórcio municipal pode realizar o cadastro da demanda.